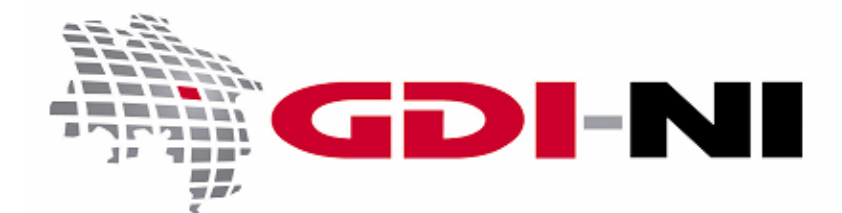

erarbeitet durch die Koordinierungsstelle GDI-NI beim Landesamt für Geoinformation und Landesvermessung Niedersachsen (LGLN)

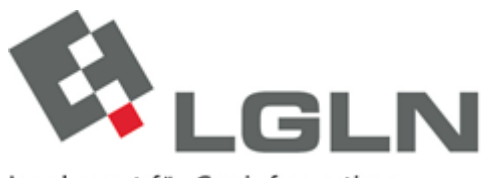

Landesamt für Geoinformation und Landesvermessung Niedersachsen Landesvermessung und Geobasisinformation

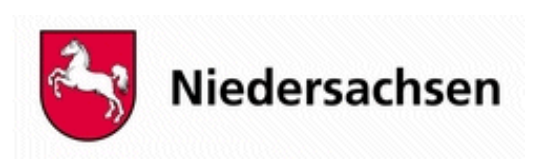

Geodateninfrastruktur Niedersachsen – Koordinierungsstelle GDI-NI

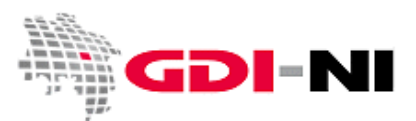

#### **Inhaltsverzeichnis**

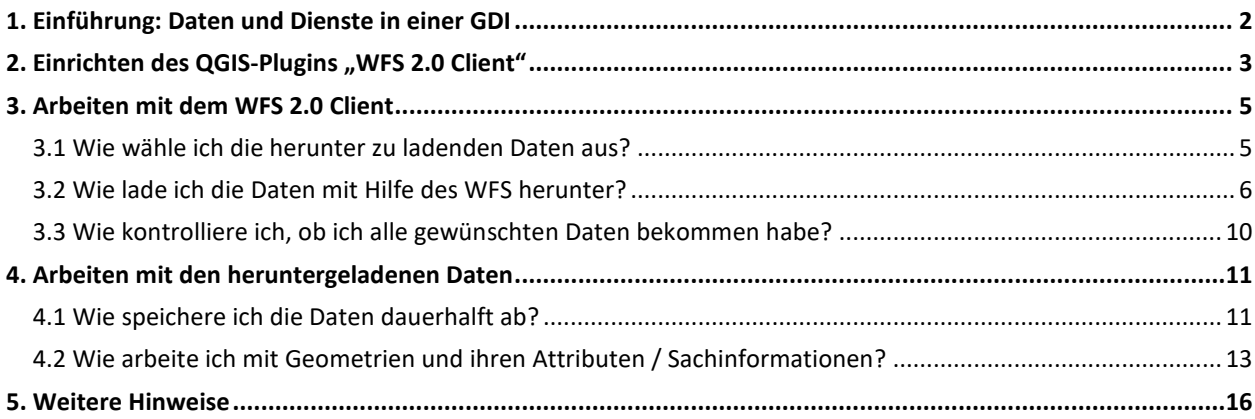

## <span id="page-1-0"></span>**1. Einführung: Daten und Dienste in einer GDI**

Die datenhaltenden Stellen in Niedersachsen stellen ihre Daten mit Hilfe einer Geodateninfrastruktur bereit. Die Bereitstellung der Daten erfolgt über "Dienste". Dienste sind netzbasierte Schnittstellen, die von Hand oder Software angesprochen werden können, um Daten zur Verfügung zu stellen. Dienste gibt es für die reine Ansicht (Darstellung) als auch für den Download (das Herunterladen). Die meisten Daten werden kostenfrei angeboten. Bei Daten der Vermessungs- und Katasterverwaltung Niedersachsen können Kosten anfallen. Alle Daten müssen laut Gesetz sowohl als Darstellungs- als auch als Download-Dienst öffentlich zur Verfügung stehen. Belange des Datenschutzes werden dabei berücksichtigt.

Der WMS (WebMapService) gehört zu den Darstellungsdiensten. Mit ihm können Daten "on-the-fly", also "zur Laufzeit" oder während eines konkreten Arbeitsschrittes im Geoinformationssystem jederzeit angesehen werden. Es handelt sich um eine digitale Karte zum Anschauen, um sich im Raum / in einem Gebiet zu orientieren.

Über den WMS erfolgt die Auswahl desjenigen Raumes / Gebietes, zu dem Sie Daten herunterladen möchten. Das Herunterladen selbst passiert dann mit Hilfe des WFS (WebFeatureService). Der WFS ist der "Download-Dienst". Die gewünschten Daten werden einmal (1x) heruntergeladen und dann in einem gewählten Format für die lokale Weiterverarbeitung abgespeichert. Ein WFS ist nur so lange in der Anwendung aktiv wie es braucht, die Daten tatsächlich vom WFS durch einen einzelnen gezielten Download zu beziehen. Danach wird der WFS wieder deaktiviert und spielt erst wieder eine Rolle, wenn Sie neue Daten downloaden möchten.

Über einen WFS werden Vektordaten heruntergeladen. Es handelt sich um Geometrien (Polygone, Linien, Punkte), die über weitere Sachinformationen / Attributinformationen verfügen. Die Geometrien (Objekte) haben jedoch von Natur aus zunächst kein Layout. Eine einheitliche Sammlung von Objekten nennt man auch FeatureType.

In diesem Leitfaden zeigen wir, wie Sie einen WFS zum zielgerichteten Herunterladen von Daten benutzen.

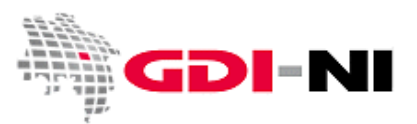

## <span id="page-2-0"></span>2. Einrichten des QGIS-Plugins "WFS 2.0 Client"

Zuerst richten Sie in QGIS ein Plugin ein, mit Hilfe dessen Sie Daten von einem WFS softwaregestützt abrufen können.

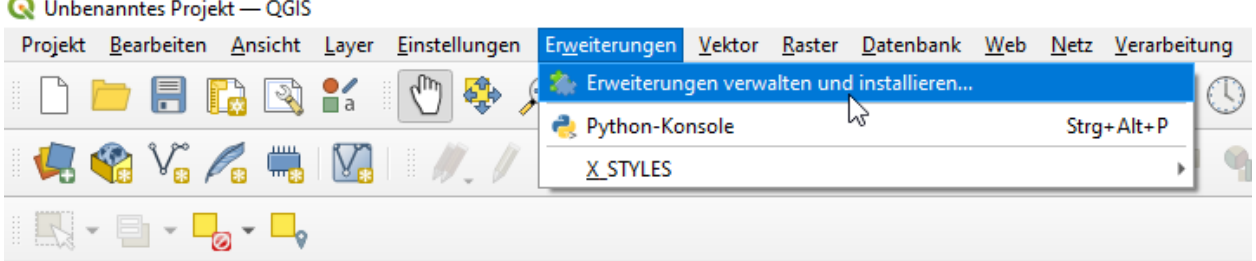

Suchen Sie das Plugin mit der Bezeichnung "WFS 2.0 Client" und installieren Sie es auf Ihrem Rechner.

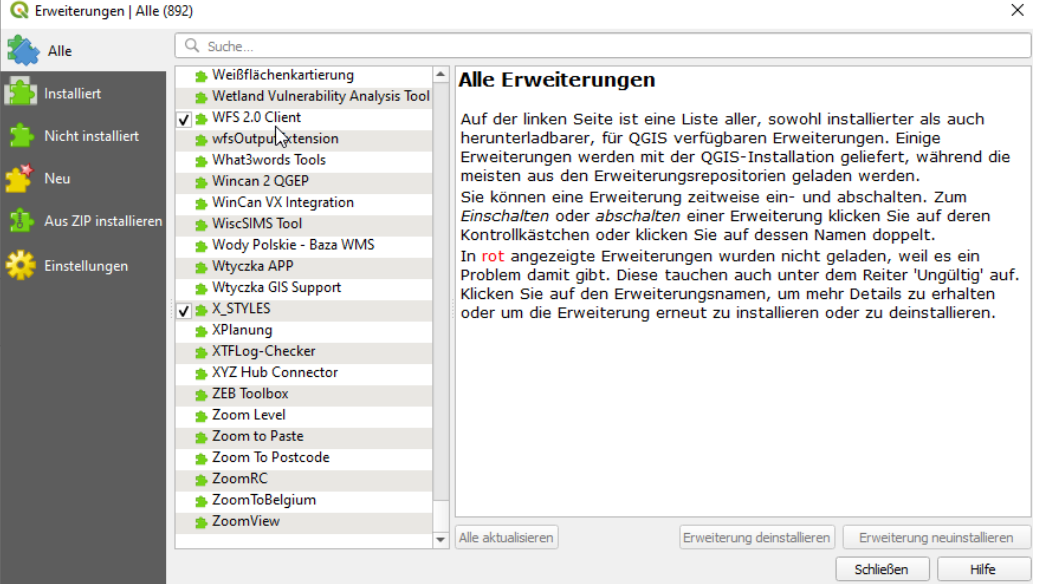

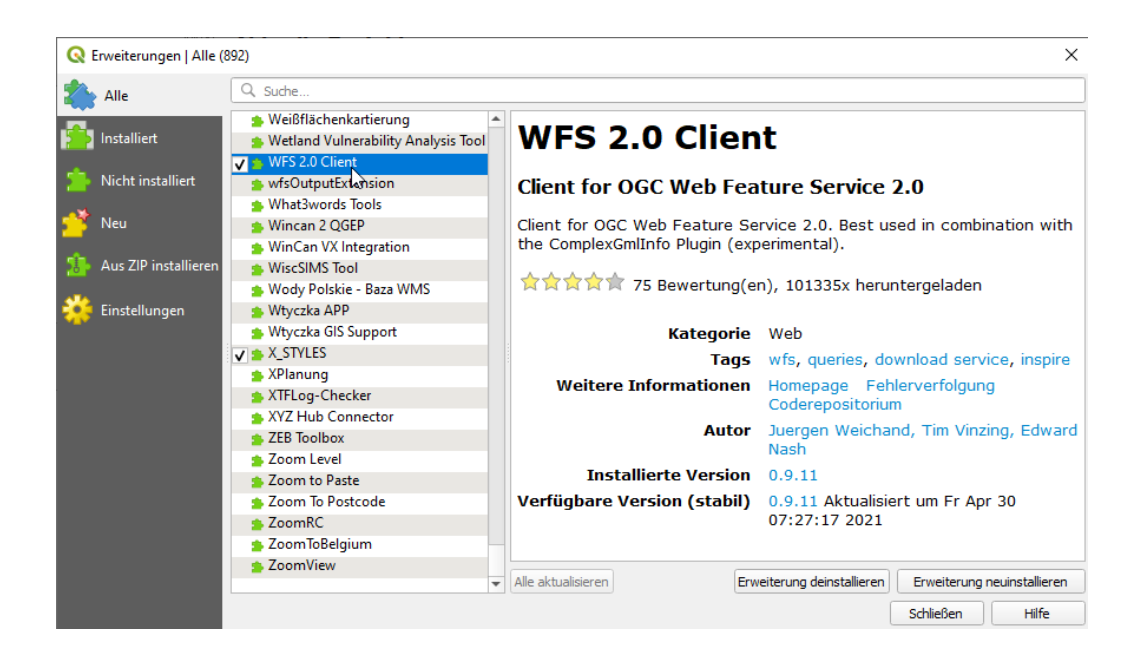

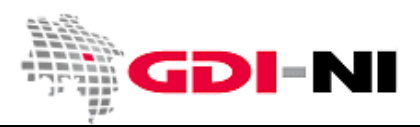

Nach erfolgreicher Installation ist das Plugin optisch ein normaler Bestandteil Ihrer QGIS-Installation geworden. Sie finden es im Menü mit dem Titel "Web".

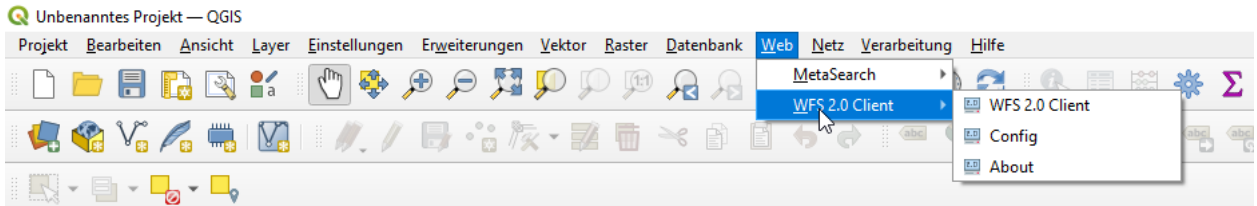

Als ersten Schritt konfigurieren Sie den WFS 2.0 Client.

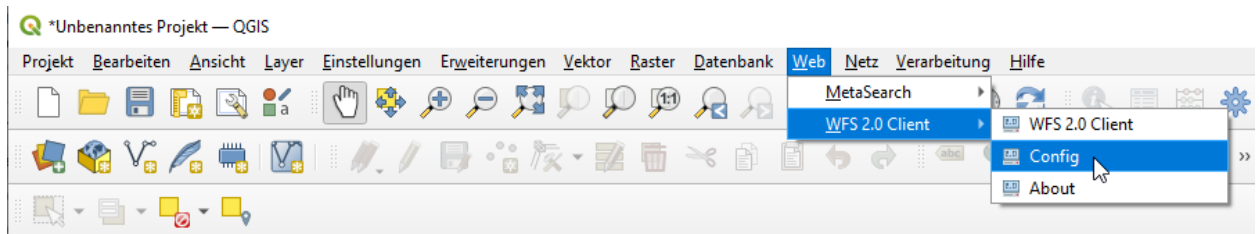

Falls Sie schon wissen, welchen WFS sie regelmäßig benutzen möchten, tragen Sie hier die URL ein. Wenn Sie zunächst diesen Vorgang üben möchten, empfehlen wir den Einsatz eines kostenfreien WFS. Überlegen Sie, wie viele Objekte von diesem WFS sie abrufen möchten. Es ist empfehlenswert diesen Wert so gering wie möglich zu bemessen. Den Wert tragen Sie unter "Default Feature Limit" ein:

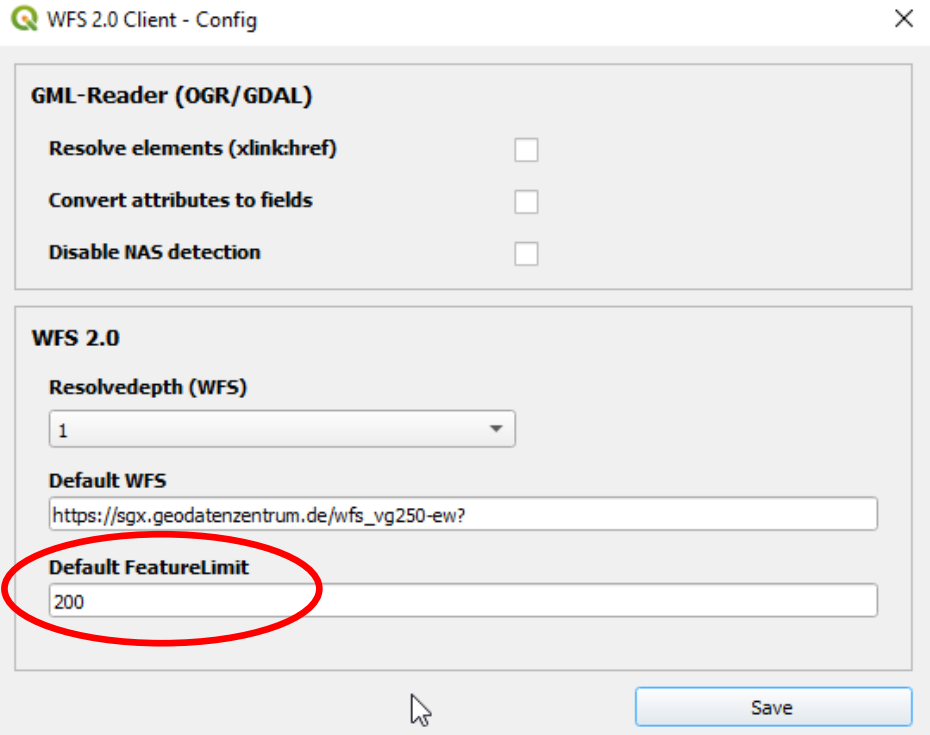

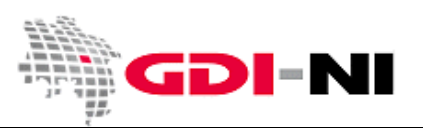

## <span id="page-4-0"></span>**3. Arbeiten mit dem WFS 2.0 Client**

#### <span id="page-4-1"></span>**3.1 Wie wähle ich die herunter zu ladenden Daten aus?**

Wählen Sie zunächst jenes Gebiet mit Hilfe des Kartenviewers aus, für das Sie Daten benötigen. Durch den "WFS 2.0 Client" werden auch diejenigen Geometrien abgeholt, die durch das Kartenbild lediglich angeschnitten werden. Das Gebiet darf deshalb in der Voreinstellung für das Herunterladen von Flächen- und Linien-Geometrien ruhig etwas kleiner sein, als diejenige Fläche, für die Sie tatsächlich Daten abrufen möchten. Möchten Sie Punkt-Geometrien herunterladen, wählen Sie den Kartenbereich in jedem Falle großzügig, da es hier keine Anschnitte gibt. In unserem Beispiel möchten wir sehen, wo die Gemeindegrenzen von Nienburg / Weser verlaufen.

Rufen Sie dann den WFS 2.0 Client über das Menü auf:

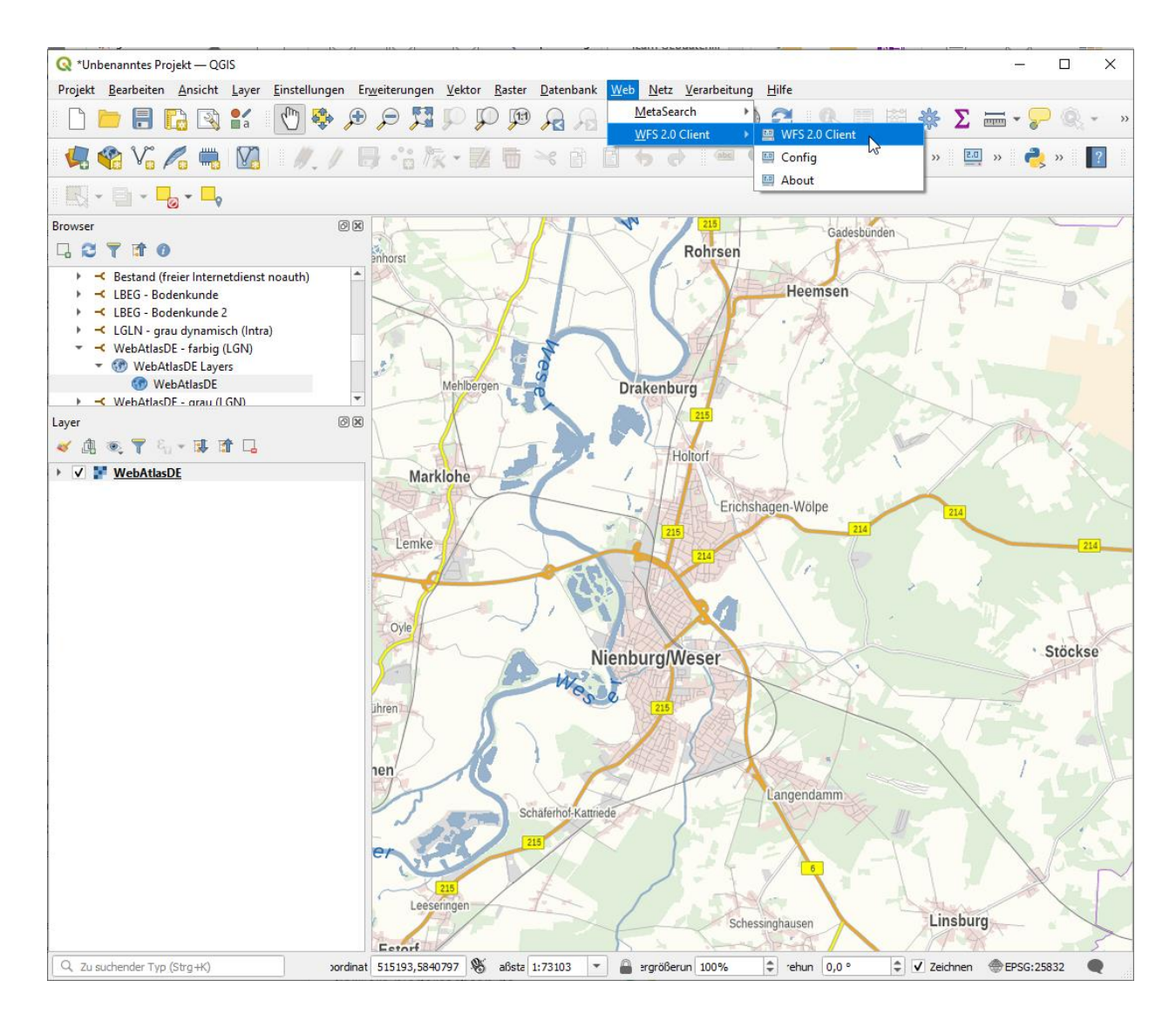

Geodateninfrastruktur Niedersachsen – Koordinierungsstelle GDI-NI

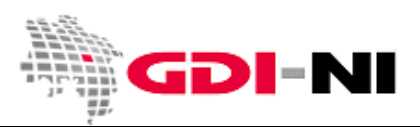

#### <span id="page-5-0"></span>**3.2 Wie lade ich die Daten mit Hilfe des WFS herunter?**

In der folgenden Maske rufen Sie als erstes die GetCapabilities des WFS ab, indem Sie auf den Button klicken. So erfahren Sie, welche Datenebenen der WFS beinhaltet und welche Daten Sie downloaden können.

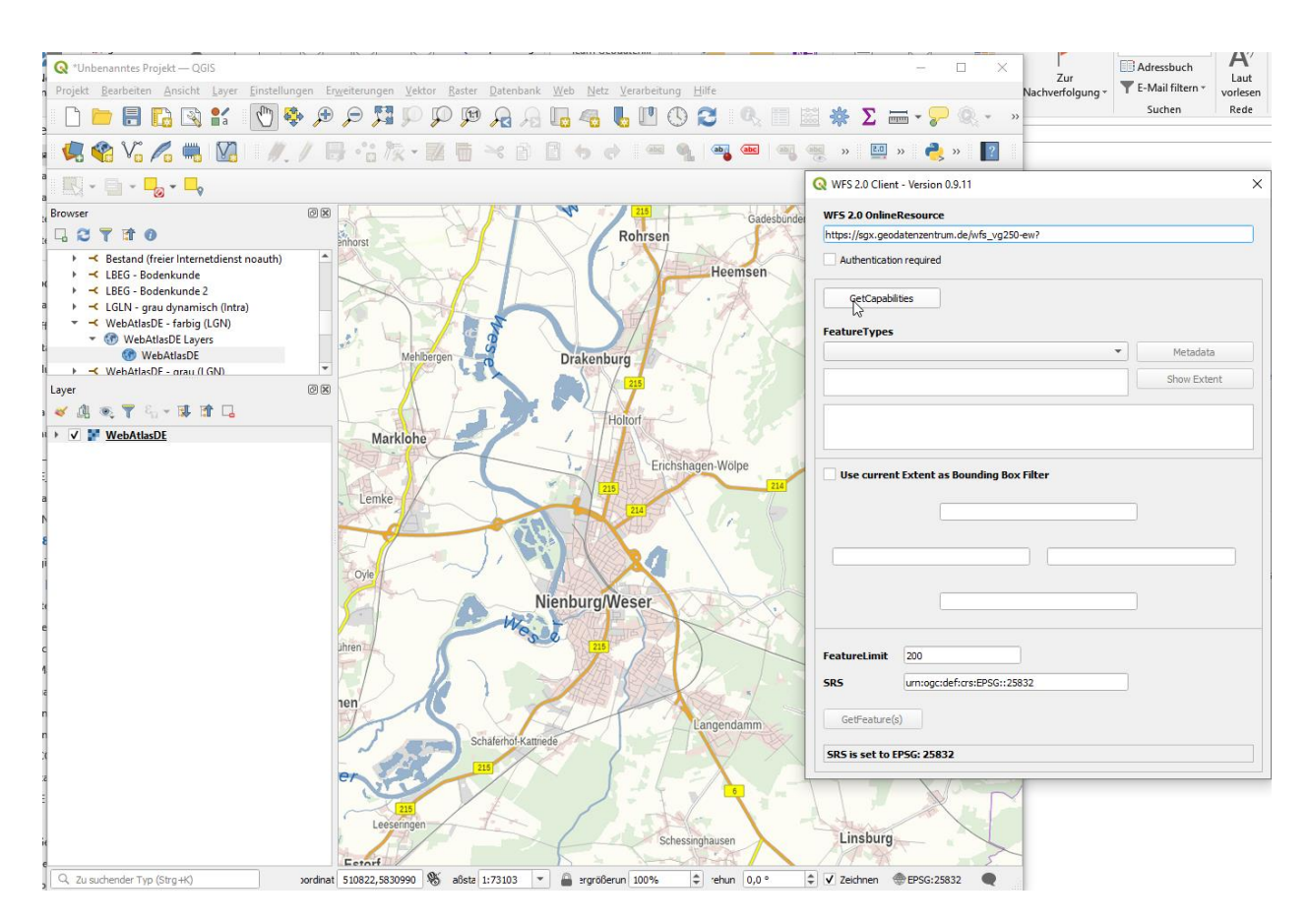

Unter der Bezeichnung "FeatureTypes" finden Sie alle Datenebenen, die Ihnen dieser WFS zur Verfügung stellen kann. Wählen Sie eine Ebene aus, die diejenigen Daten enthält, die Sie benötigen.

Geodateninfrastruktur Niedersachsen – Koordinierungsstelle GDI-NI

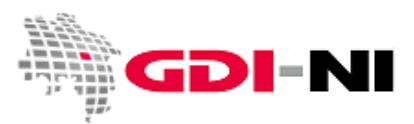

Im Beispiel wählen wir die Gemeinde-Ebene, um die Umringe der Gemeinden herunter zu laden.

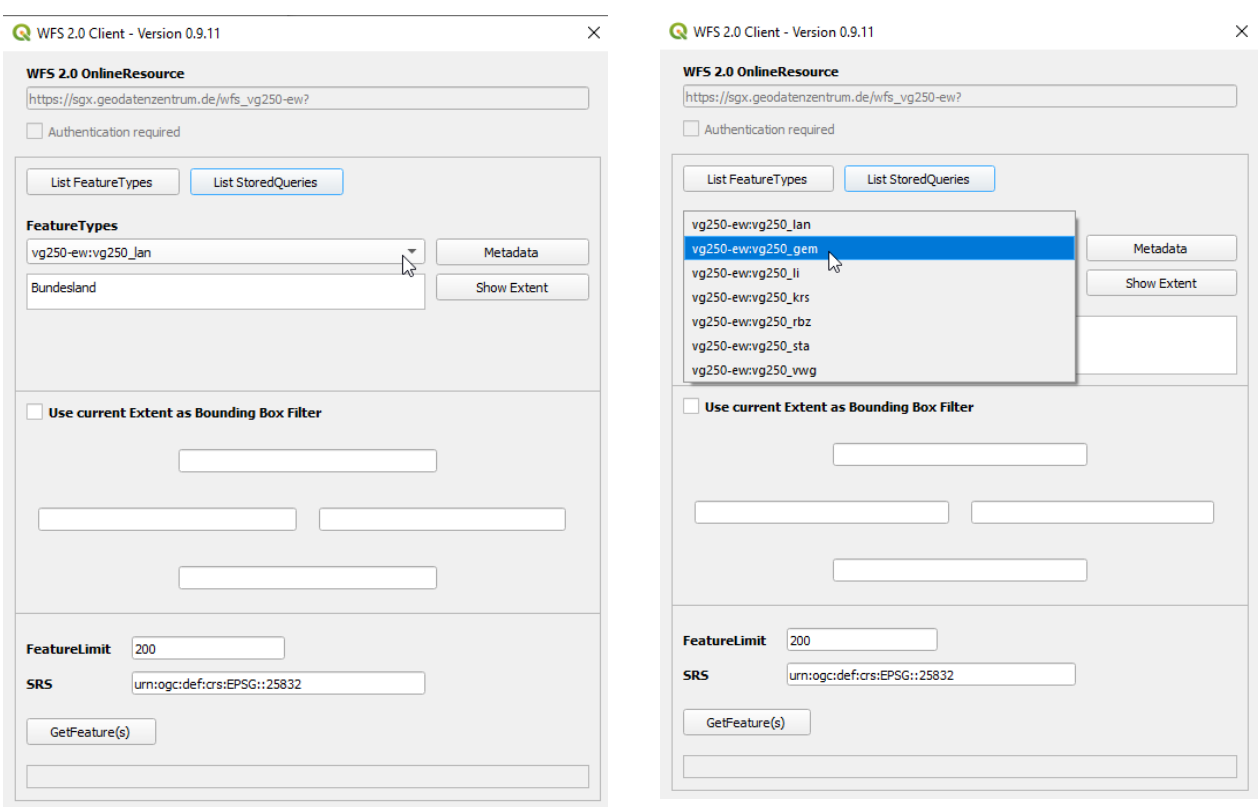

Wenn Ihrerseits Fragen zu den Daten offen sind, können Sie auch auf den Button "Metadaten" klicken, um weitere hilfreiche Informationen zu diesem WFS zu erhalten:

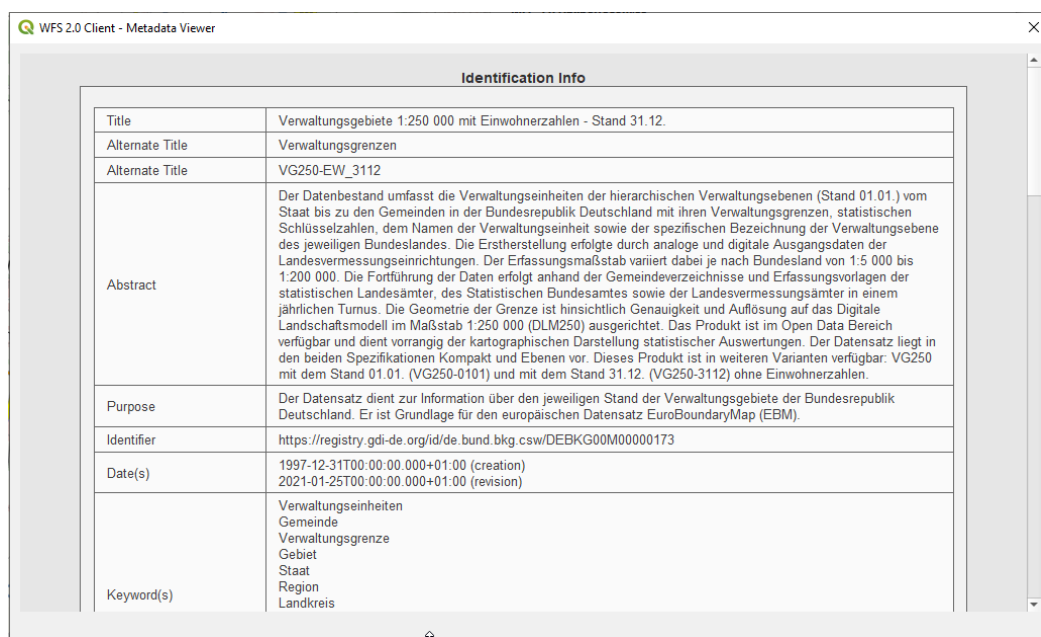

Informieren Sie sich ausreichend, so dass Sie im Folgenden weitere Einstellungen vornehmen können.

Geodateninfrastruktur Niedersachsen – Koordinierungsstelle GDI-NI

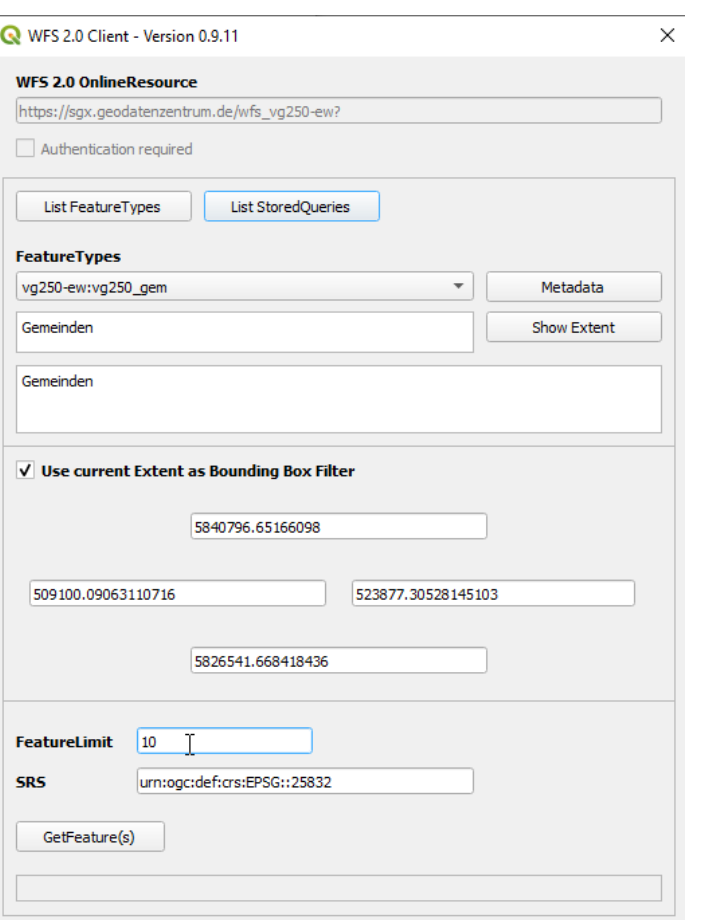

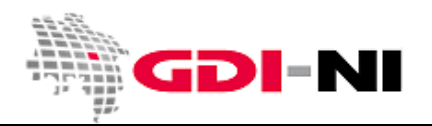

- 1. Schritt: Auswahl des FeatureTypes
- 2. Schritt: Haken bei "Use current Extent as Bounding Box Filter" setzen, damit nur diejenigen Daten abgeholt werden, die Sie tatsächlich benötigen.
- 3. Schritt: Kontrollieren Sie noch einmal das FeatureLimit und passen Sie es an.
- 4. Schritt: Kontrollieren Sie das "SRS" (Projektionssystem) in dem Sie arbeiten. EPSG:25832 ist das flächentreue Projektionssystem, welches für Niedersachsen / Deutschland verwendet werden sollte. EPSG:4326 ist das Projektionssysteme, welches von Navigationsgeräten verwendet wird. Damit können sie keine korrekten Flächenberechnungen machen.

Sind alle Einstellungen richtig, klicken Sie auf den Button "GetFeature(s)".

Die abgeholten Daten ("Features") werden dann als einzelne Ebene im GIS angezeigt. Dabei können die abgeholten Geometrien (FeatureTypes) ganz unterschiedliche Farben haben oder auch vielleicht nur schlecht zu sehen sein. Die Geometrien haben kein Layout. Darum müssen Sie sich selbst kümmern.

Bei den Geometrien kann es sich um Polygone, Linien oder Punkte handeln. Damit Sie die heruntergeladenen Geometrien gut sehen können empfiehlt es sich, Linien und Punkte breiter bzw. mit einer größeren Dicke darzustellen. Um das Layout zu beeinflussen, klicken Sie das Ebenensymbol im Layerbaum doppelt an. Wählen Sie zunächst auffällige Farben. Deaktivieren Sie ggf. Ihre Hintergrundkarte.

Geodateninfrastruktur Niedersachsen – Koordinierungsstelle GDI-NI

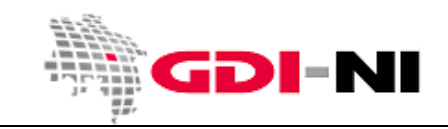

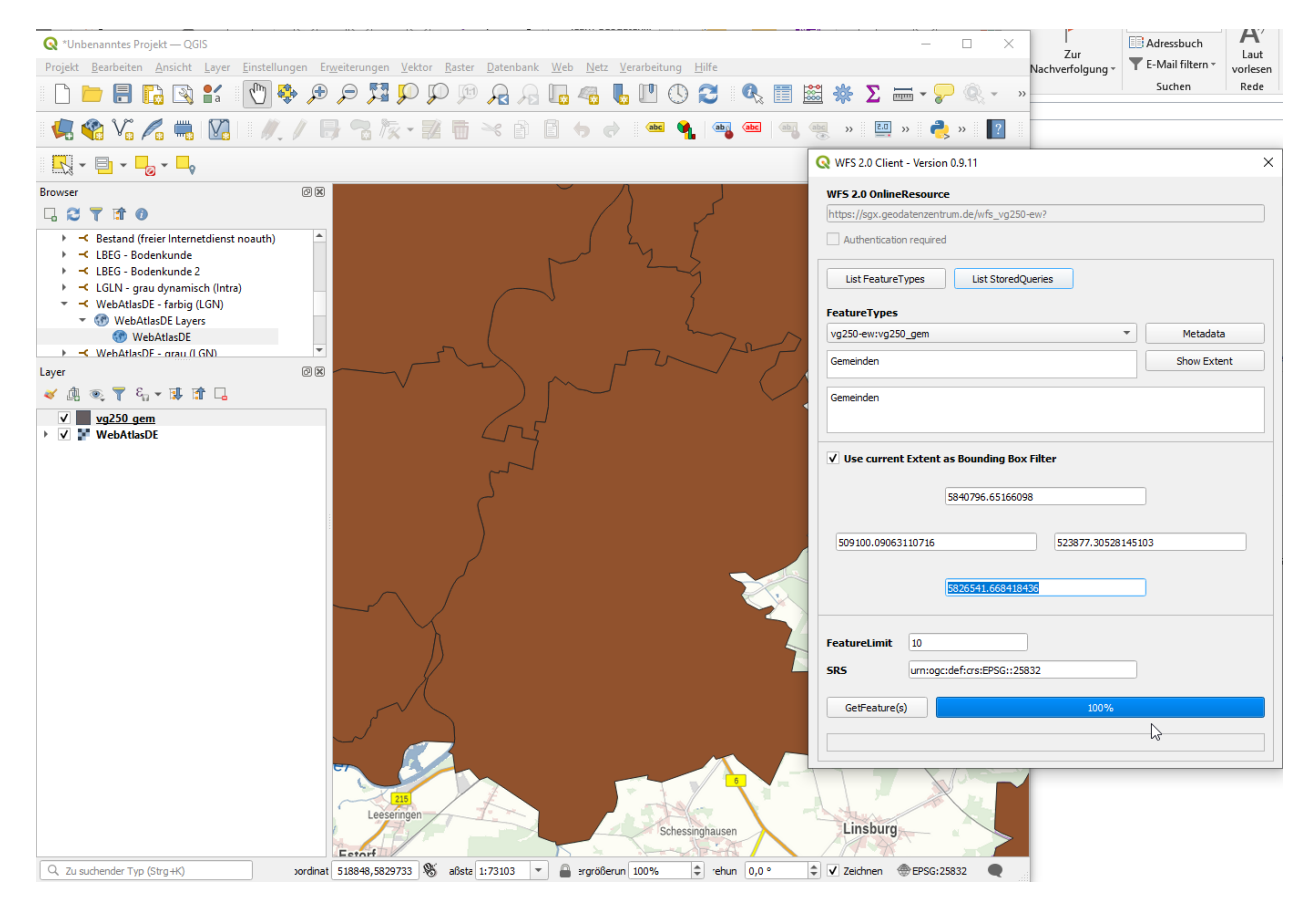

In dieser Abbildung enthält die Ebene "fg250\_gem" diejenigen Daten, die gerade heruntergeladen wurden. Der Balken steht danach kurz auf 100%. Wenn Sie sehr viele Geometrien herunterladen, kann dieser Prozess sehr lange dauern. Deshalb ist es wichtig, darauf zu achten, nur das anzufragen, was Sie tatsächlich benötigen. Bei sehr großen Datenmengen empfiehlt es sich, mit dieser Technik kleinere Einheiten anzufragen oder Sie verwenden von vorn herein direkte Requests, um die Responses (Antworten) vom WFS zu erhalten. Ihre datenhaltende Stelle (Betreiber des Dienstes >> Info steht in den Metadaten) berät Sie!

Geodateninfrastruktur Niedersachsen – Koordinierungsstelle GDI-NI

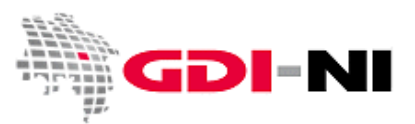

#### <span id="page-9-0"></span>**3.3 Wie kontrolliere ich, ob ich alle gewünschten Daten bekommen habe?**

Kontrollieren Sie jetzt, ob die Daten dem entsprechen, was sie erwartet haben. Dazu zoomen Sie auf die komplette Ausdehnung dieser Ebene und sehen Sie sich die Ausdehnung der Daten an.

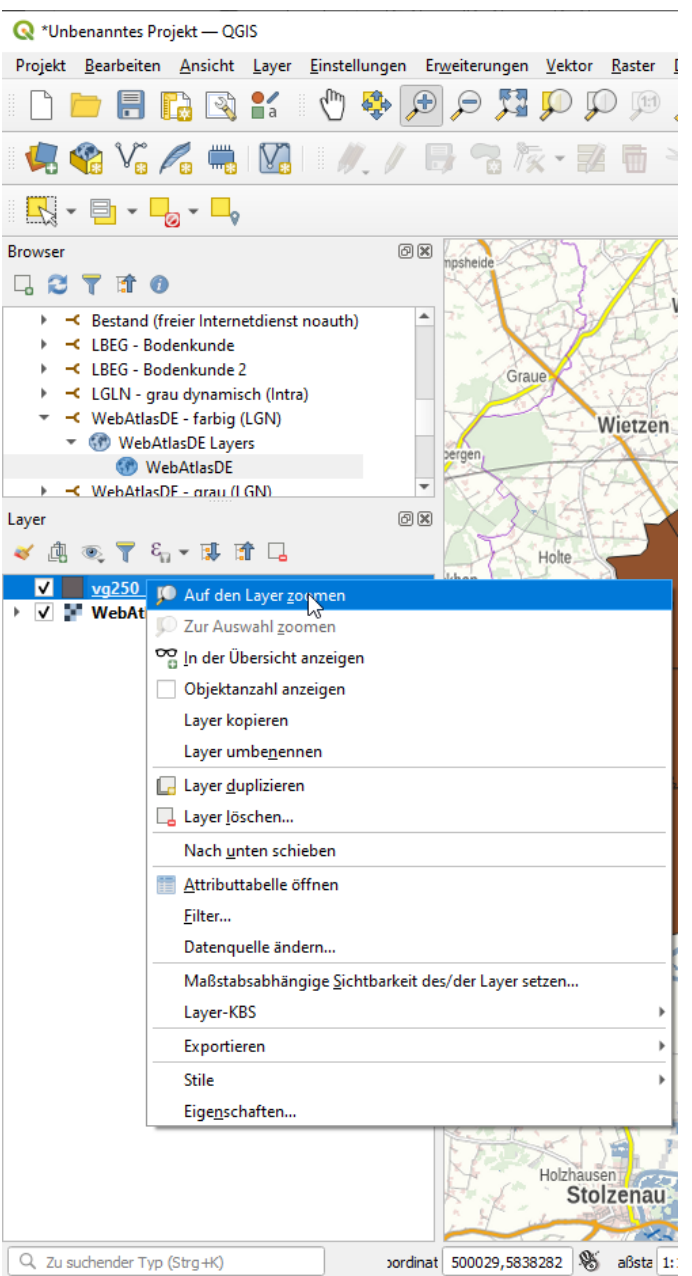

Sollten zu viele Daten heruntergeladen worden sein, löschen Sie diese zu einem späteren Zeitpunk. Sollten noch Daten fehlen, holen Sie diese entweder in einem zweiten Arbeitsdurchgang oder sie führen den ganzen Vorgang noch einmal durch, indem Sie entweder die gewünschte Ausdehnung vergrößern und / oder aber die Anzahl der abzuholenden Features erhöhen. Bei gleicher Ausdehnung gibt ein WFS die Geometrien immer in der gleichen Reihenfolge ab. Erhöhen Sie also die Anzahl des "FeatureLimit", erhalten Sie auch die womöglich noch fehlenden Geometrien.

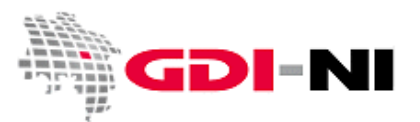

## <span id="page-10-0"></span>**4. Arbeiten mit den heruntergeladenen Daten**

#### <span id="page-10-1"></span>**4.1 Wie speichere ich die Daten dauerhalft ab?**

Die heruntergeladenen Daten sind nur temporär auf Ihrem Rechner verfügbar. Um die Daten dauerhaft zu sichern und lokal benutzen zu können, müssen die Daten lokal abgespeichert werden. Hierfür bietet QGIS eine ganze Reihe von Formaten an. Vektordatenformate erfüllen sehr spezielle Anforderungen. Fehlt es Ihnen an Erfahrung mit einzelnen Formaten wählen Sie zunächst das gängige Format "ESRI Shape File". Ausgehend von diesem Format, können Sie zu einem späteren Zeitpunkt Ihre Daten immer noch in ein anderes Dateiformat umwandeln oder in eine Datenbank importieren.

Das Format "ESRI Shape File" besteht aus einer Reihe von Dateien, die vor dem Punkt die gleiche Bezeichnung haben, hinter dem Punkt jedoch unterschiedliche Endungen. Ein "ESRI Shape File" ist damit immer eine kleine Menge von Dateien (mindestens drei), die vor dem Punkt die gleiche Bezeichnung tragen. Diese Dateien funktionieren andernorts nur, wenn sie zusammen weitergegeben werden.

Da es sich um ein altes und erprobtes Format handelt empfehlen wir, den Namen auf acht ASCII-Zeichen in Kleinbuchstaben zu begrenzen. Um Inkompatibiltäten mit neuen Dateiformaten und dem Export in Datenbanken zu vermeiden sollten alle Dateinamen mit einem Buchstaben beginnen.

Ein "ESRI Shape File" besitzt immer jeweils genau einen Geometrietyp: Polygon (Fläche), Linie oder Punkt. Wollen Sie also sowohl Polygone als auch Punkte abspeichern, so müssen Sie dafür zwei "ESRI Shape Files" anlegen. Wenn Sie zusätzilch auch noch Linien ablegen möchten, so benötigen Sie ein drittes "ESRI Shape File".

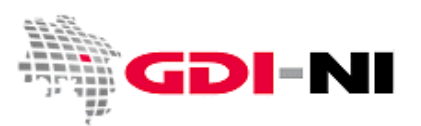

Die heruntergeladenen Geometrien werden mit einem Rechtsklick und dem Menüpunkt "Exportieren" lokal abgespeichert.

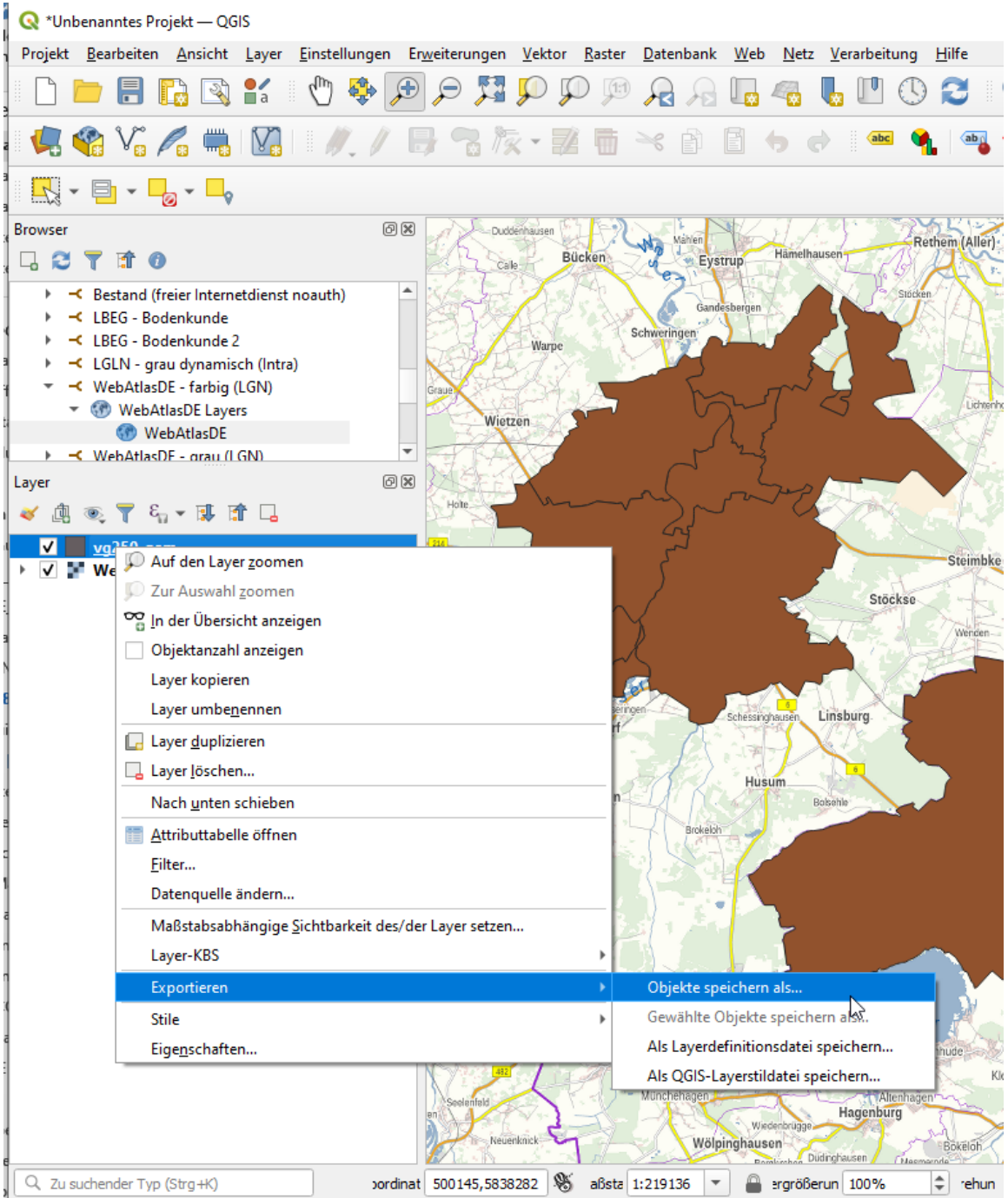

Wichtig ist, dass Sie "Objekte speichern als..." wählen, um zur Eingabemaske zu gelangen.

Geodateninfrastruktur Niedersachsen – Koordinierungsstelle GDI-NI

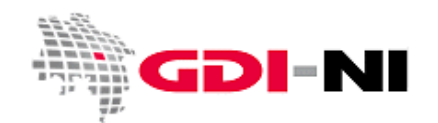

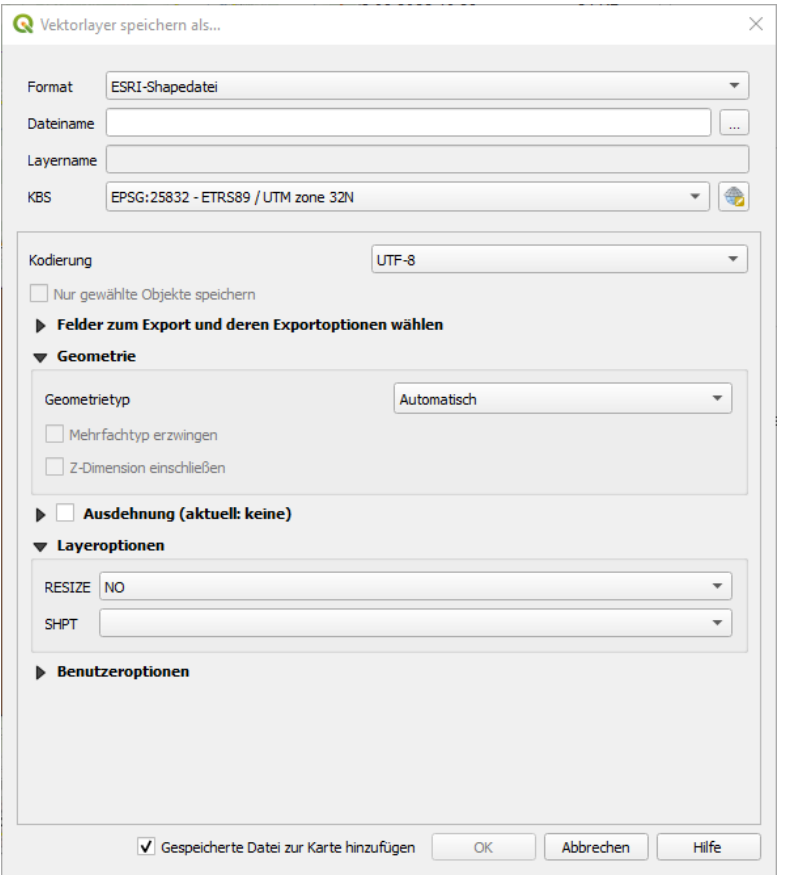

- 1. Schritt: Format auswählen
- 2. Schritt: Zuerst auf die drei Pünktchen bei "Dateiname" klicken und dort auswählen, wo die Geometrien abgelegt werden sollen. Danach geben Sie auch den gewünschten Namen an (acht Zeichen in Kleinbuchstaben, mit Buchstaben beginnen).
- 3. Schritt: Das KBS (Projektionssystem) ist in der Regel bereits richtig eingestellt. Wenn nicht, überprüfen Sie Ihre Kartenansicht auf die korrekte Projektion und wiederholen Sie den Vorgang.
- 4. Schritt: Für die Kodierung wählen Sie UTF-8. So sind sie kompatibel zu allen deutschen Verwaltungsdaten.

Der Haken "Gespeicherte Datei zur Karte hinzufügen" sollte gesetzt bleiben, damit Sie gleich kontrollieren können, ob das Abspeichern der Daten, die Sie zuvor von dem WFS heruntergeladen haben, funktioniert hat. Prüfen Sie, ob alles, was der WFS geliefert hat, auch abgespeichert wurde. Benutzen Sie beispielsweise ein halbtransparentes Layout, um die Qualitätskontrolle durchzuführen.

#### <span id="page-12-0"></span>**4.2 Wie arbeite ich mit Geometrien und ihren Attributen / Sachinformationen?**

Die folgende Abbildung zeigt, welche Geometrietypen ein "ESRI Shape File" verabeiten kann. Die wichtigsten Geometrietypen sind Polygon (Fläche), LineString (Linie) und Point (Punkt).

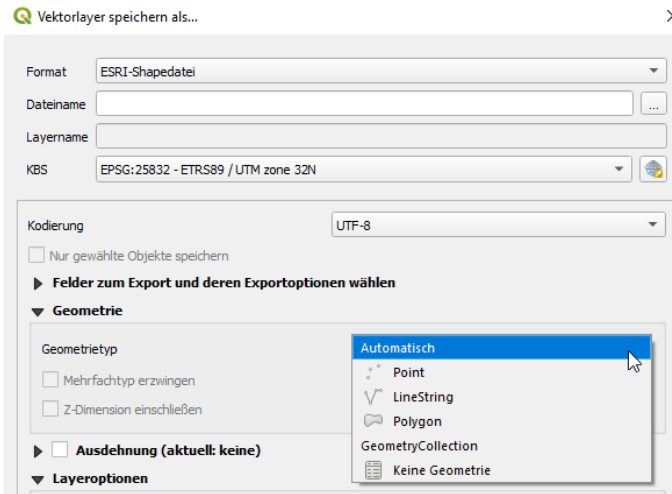

Stand der Bearbeitung: 25.08.2022

Telefon: (05 11) 6 46 09 - 4 44 E-Mail der Koordinierungsstelle GDI-NI: gdi@lgln.niedersachsen.de

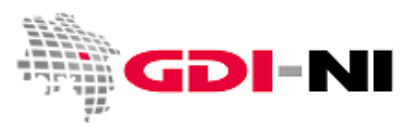

Jede einzelne Geometrie (also jedes "Feature") besitzt in der Regel weitere Sachinformationen, die zusammen die Attribute ergeben, die über eine Attributtabelle eingesehen werden können. Ein Flurstück wird wissen, wie seine Nummer ist. Ein Schutzgebiet hat einen Namen. Eine Gemeindegrenze kann aussagen, um welche Gemeinde es sich handelt.

Auf der foglenden Abbildung ist die Ebene gemeinden test das lokal gespeicherte "ESRI Shape File".

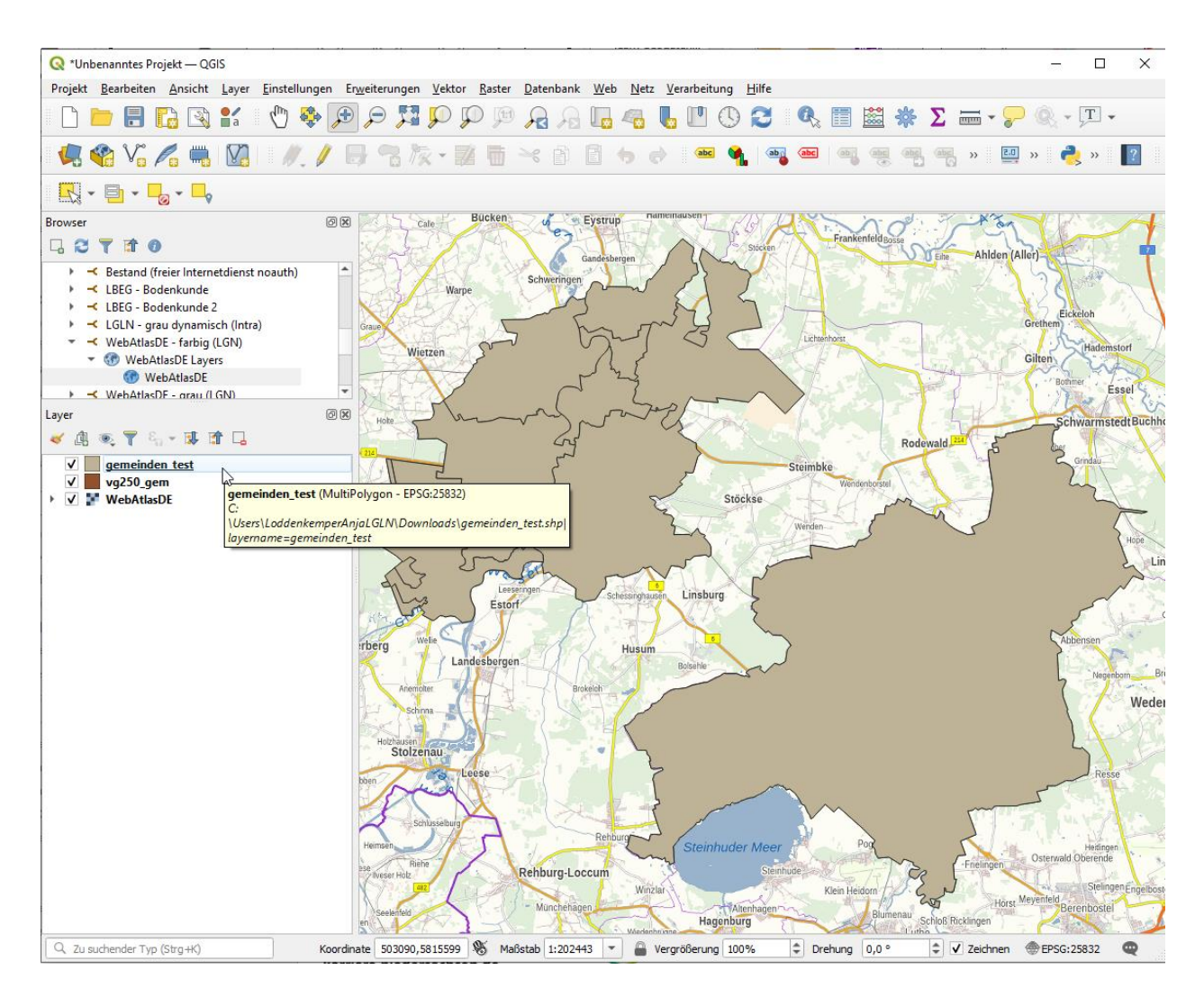

Im Dateiverzeichnis sieht das erzeugte lokal gespeicherte "ESRI Shape File" so aus:

gemeinden\_test.cpg gemeinden\_test.dbf gemeinden\_test.prj gemeinden\_test.shp gemeinden\_test.shx

Bitte beachten Sie:

Diese Dateien können nur zusammenhängend in einem GIS bearbeitet werden. Manipulationen außerhalb des GIS sind möglich, sollte jedoch erfahrenen Benutzern vorbehalten bleiben, um Datenverlust zu vermeiden.

Geodateninfrastruktur Niedersachsen – Koordinierungsstelle GDI-NI

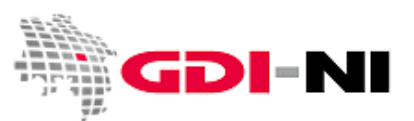

Öffnen Sie mit einem Rechtsklick auf den Layer bei Bedarf die Attributtabelle zu den Geometrien:

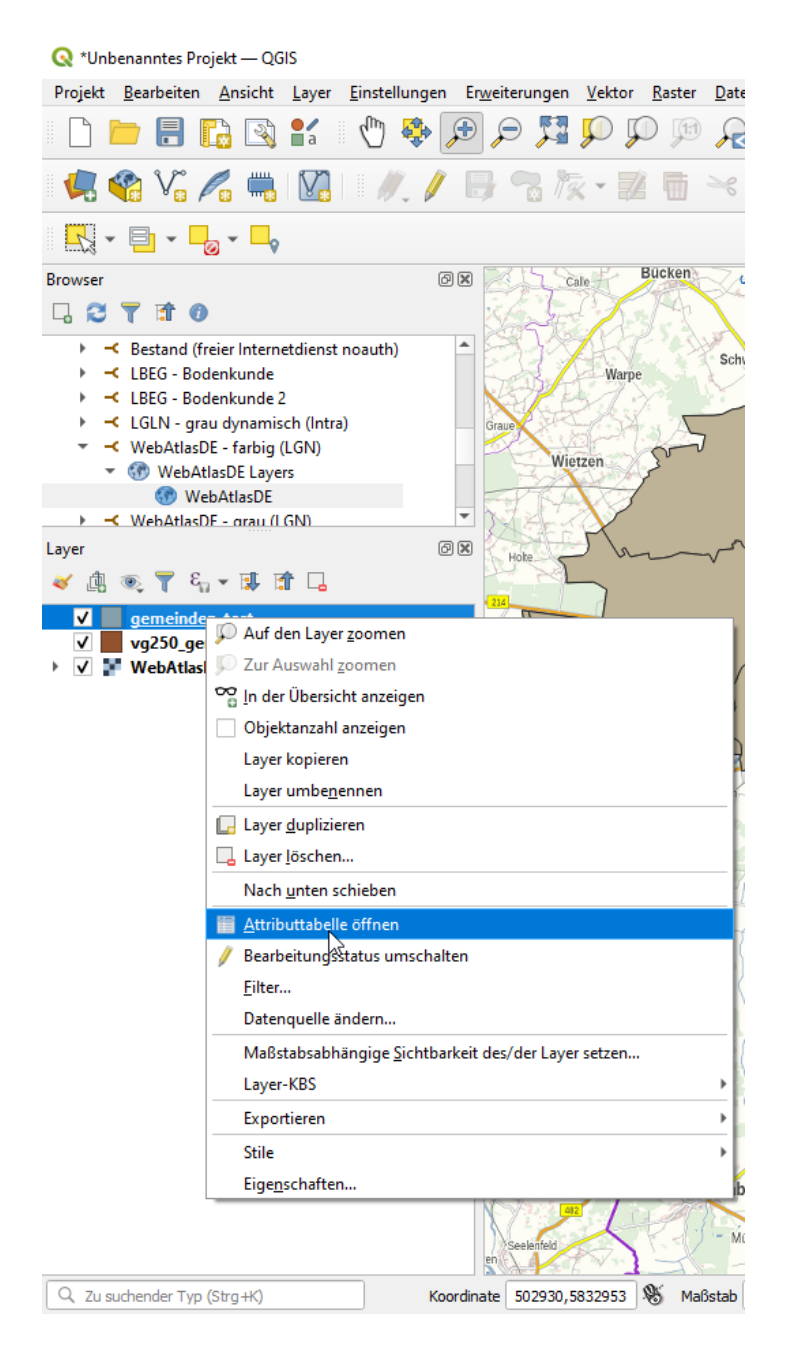

Die Attributtabelle kann durch Sie je nach Bedarf durch weitere Felder ergänzt werden. Die Felder sind dabei gestaltet wie Datenbankfelder und müssen entsprechend ihrer jeweiligen Funktion definiert werden. Über einen "Feldrechner" können Sie ferner Berechnungen automatisiert für komplette Geometrieebenen oder aber für einzelne Geometrien vornehmen. Es kann z. B. ermittelt werden, wie groß ein Polygon ist oder wie lang eine Linie. Diese Werte können nach der Berechnung auch durch Sie dauerhaft in die Attributtabelle übernommen werden.

Durch entsprechende Schlüssel (im Sinne von Schlüssel in einer Datenbank) können ferner externe Datenquellen "zur Laufzeit" mit den Geometrien verbunden werden.

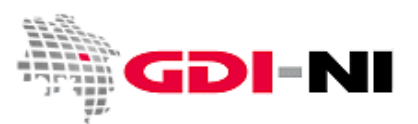

Möchten Sie entweder die Geometrien oder die Attributwerte bearbeiten, so ändern Sie den Bearbeitungsstatus. Wichtig ist, dass Sie zuerst immer diejenige Kartenebene markieren, die Sie ändern möchten. Der Bearbeitungsstatus wechselt immer zwischen "an" und "aus". Es erfolgt stets noch eine Sicherheitsabfrage, ob sie speichern möchten.

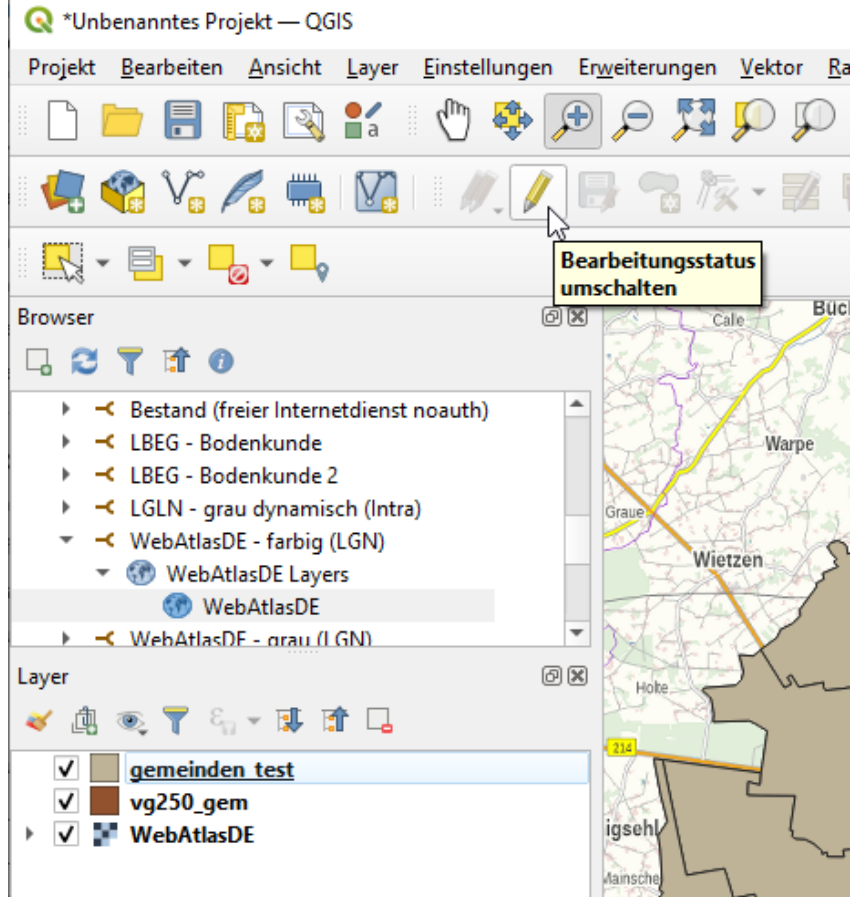

## <span id="page-15-0"></span>**5. Weitere Hinweise**

Das Arbeiten mit einem Geoinformationssystem erfordert ein umfangreiches Fachwissen zu einer ganzen Reihe von Themen des Geodatenmanagements. Gleichzeitig können Geoinformationssysteme auch von Nicht-Spezialisten rasch und effizient eingesetzt werden. Die grundlegenden Funktionen wie das Arbeiten in Ebenen oder der Aufbau von Geometrien und Attributen sind dabei unabhängig von der eingesetzten Software.

Sollten Sie Fragen haben, wenden Sie sich bitte jederzeit gerne an uns unter der E-Mail-Adresse [gdi@lgln.niedersachsen.de.](mailto:gdi@lgln.niedersachsen.de) Gerne geben wir Ihnen Hinweise zu Fortbildungen oder dazu, wo sie Spezialisten finden um Sie zu unterstützen.

Alle verfügbaren Daten innerhalb der Geodateninfrastruktur Niedersachsen finden Sie im Geodatenportal Niedersachen in der Geodatensuche unter URL [https://geoportal.geodaten.niedersachsen.de/harvest/.](https://geoportal.geodaten.niedersachsen.de/harvest/) Fragen Sie bei Bedarf bei den dort genannten Stellen nach weiteren Daten und / oder Diensten.